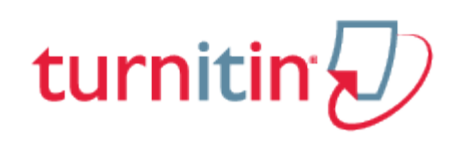

## Student User Manual

[Student User Manual](#page-1-0)

[How to Check Turnitin Assignment Dates](#page-2-0)

- [Submissions Inbox](#page-7-0)
- [Submitting a Paper](#page-8-0)
- [Grade Center](#page-10-0)

[Originality Reports](#page-11-0)

[GradeMark®](#page-12-0)

**[Glossary](#page-13-0)** 

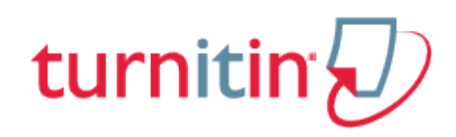

# Student User Manual

<span id="page-1-0"></span>This page was not added to the PDF due to the following tag(s): article:topic-guide

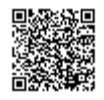

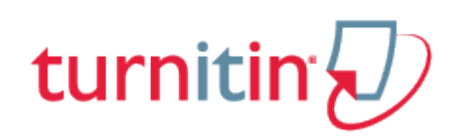

## How to Check Turnitin Assignment Dates

<span id="page-2-0"></span>To submit a paper to a Turnitin assignment, you must upload a file to an existing assignment. Turnitin assignments cannot accept student submissions until the assignment start date & time. Assignments may also reject submissions after the due date and time set by an instructor (unless Late Submissions has been enabled. Please check with your instructor if you are unsure).

To check the start date and due date information; click the *View Assignment* link in your list of assignments, which will take you to the Summary tab. (If you are already viewing the assignment, simply click the Summary tab).

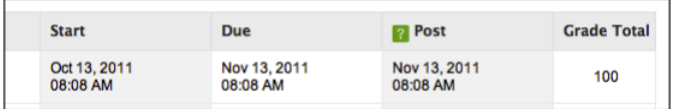

#### Submission Types

There are two submission types a student may use to submit a paper: File Upload or Text Submission. An instructor may set up the assignment to require the student to submit in one of the two submission types or let their students decide which submission type they would like to use.

#### File Upload

The file upload submission type allows students to submit to the assignment by directly loading the file from their computer.

**Warning**: Make sure that the file type you are submitting can be accepted by Turnitin.

**Note**: Users whose files are saved in a file type that is not accepted by Turnitin will need to use a

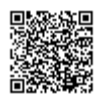

word processing program to save the file as one of the accepted types. Rich Text Format and Plain Text file types are nearly universally available in word processing software. Neither file type will support images or non-text data within the file. Plain text format does not support any formatting, and rich text format supports only limited formatting options.

**1**. Click on the View Assignment link from your list of assignments, and then click the *Submit* tab to open the assignment submission page.

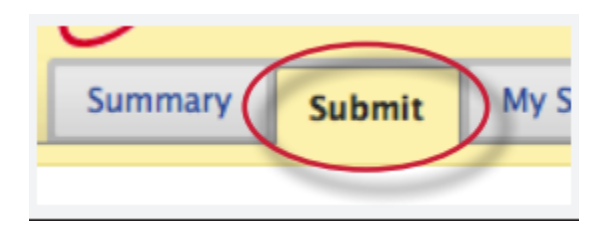

**2**. If you are given a choice of which submission type to use to submit to the assignment, you will need to select *File Upload*. If the assignment requires you to submit by *File Upload* go to the next step

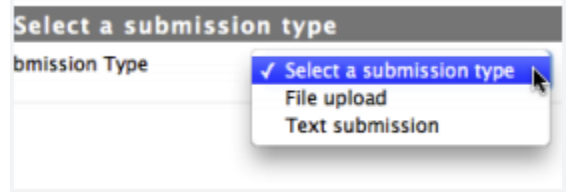

**3**. Enter the submission title

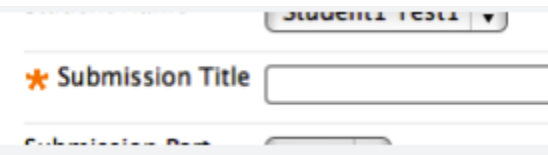

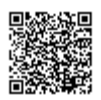

**4**. If there is more than one part for the assignment you will need to select which part you are submitting to from the *Submission Part* pull down menu

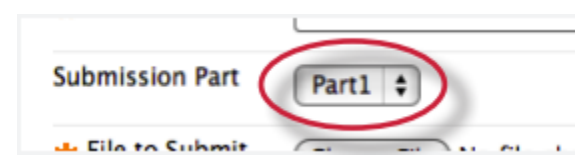

**5.** Click on the *Choose File*... button to select the file you would like to submit

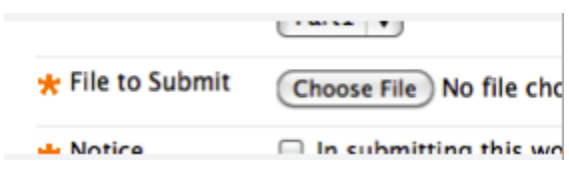

**6**. If your instructor has enabled this option, before submitting you will need to check the box next to *Notice*.

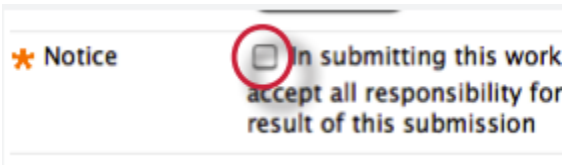

**7**. Click the Submit button to submit your paper

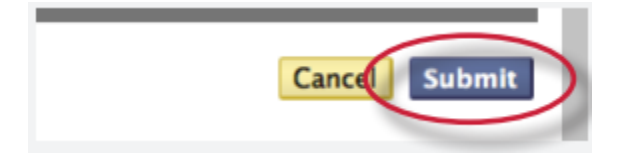

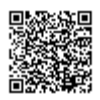

#### Text Submissions

The cut and paste submission option allows users to submit information from non-supported word processors or file types, or to only submit specific parts or areas of a document that may need an Originality Report generated.

Please note that only text can be submitted via the cut and paste method - any graphics, graphs, images, and formatting are lost when pasting into the text submission box.

**1**. Click on the View Assignment link from your list of assignments, and then click the Submit tab to open the assignment submission page.

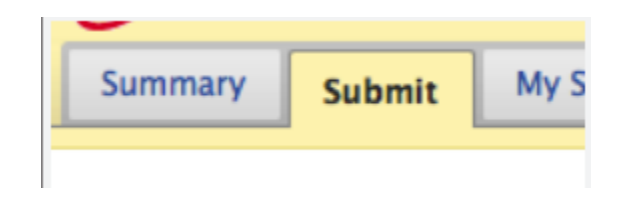

#### **2**. Enter the submission title

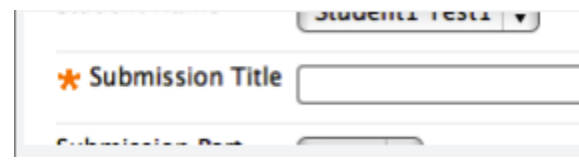

**3**. If there is more than one part for the assignment you will need to select which part you are submitting to from the *Submission Part* drop down menu

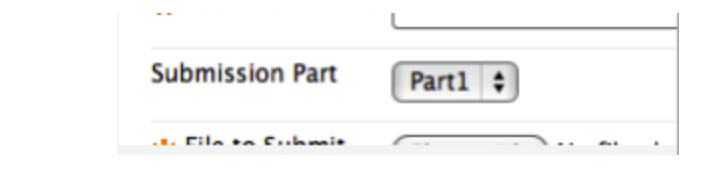

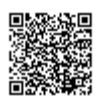

**4**. Copy the text you want to submit and paste it within the text box

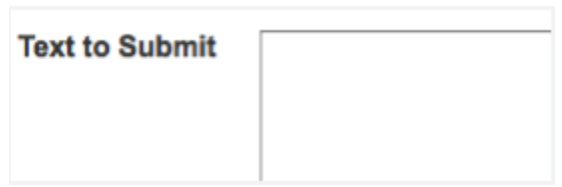

**Tip**: To cut and paste text, highlight the text of a paper in a word processing or text editing program and select *copy* from the edit menu. To transfer the text into your browser, place your mouse cursor in the text box of the submission page and select *paste* from your browser's edit menu

**4**. If your instructor has enabled this option, before submitting you will need to check the box next to *Notice*.

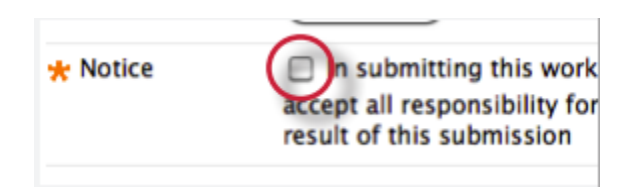

**5**. Click the Submit button to submit your paper

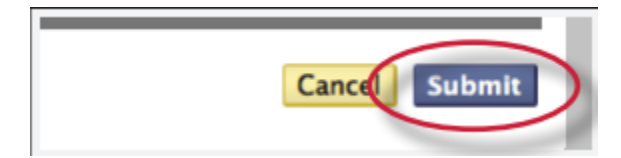

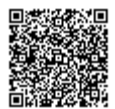

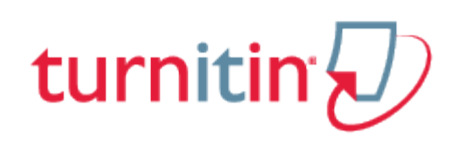

## Submissions Inbox

<span id="page-7-0"></span>Once a submission has been made to a Turnitin assignment, the submission inbox will contain the submitted paper. If the instructor has allowed students to view the Originality Report for their paper, a percentage icon will appear once the report has been generated. If the instructor used GradeMark to grade the paper, then once the post date passes, students will see a comment icon that will open GradeMark when clicked.

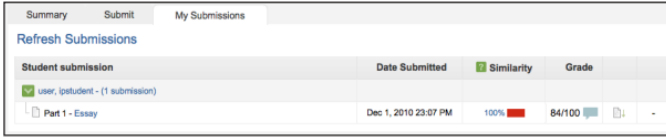

The My Submissions tab contains the following columns:

**Submission** - Contains the part name and submission title of the submission you made.

**Date Submitted** – Contains the date and time of the submission. Late submissions are colour coded red.

**Similarity** - this column contains a percentage indicating the overall similarity of the paper to information in the Turnitin repositories, 100% being 'fully similar', 0% indicating 'no similarity'. Clicking on the Similarity % icon opens the Originality Report.

**Grade** – Contains the grade received for this submission and the GradeMark icon (if your institution is not using GradeMark then no icon will appear).

**Download icon** – a file icon located to the right of the submission. Click on the icon to download a copy of the submission.

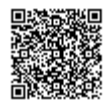

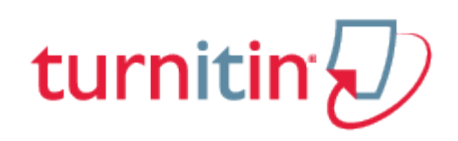

## Submitting a Paper

<span id="page-8-0"></span>Student users submit papers to a Turnitin assignment from the Turnitin assignment inbox, first click the View Assignment link from your list of assignments. This will open the assignment Summary page, which outlines the details of the current assignment, including Title, description, status and the start, due and post-dates of each part.

Click the *Submit* tab to make a submission to Turnitin.

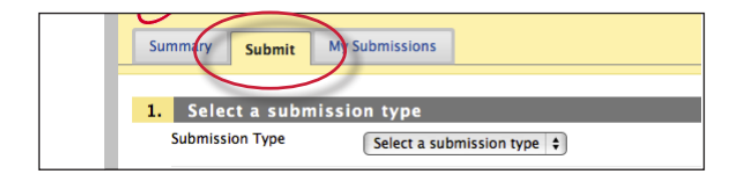

## File Types and Size

Turnitin currently accepts the following file types for upload into an assignment:

```
Microsoft Word™ (DOC and DOCX)
Corel WordPerfect®
HTML
Adobe PostScript®
Plain text (TXT)
Rich Text Format (RTF)
Portable Document Format (PDF)
```
The file size may not exceed 20 MB. Files of larger size may be reduced in size by removal of non-text content or the instructor may be contacted to request multiple assignments to submit the document in sections.

**Note**: Text only files may not exceed 2 MB.

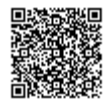

**PDF File Note**: PDF documents must contain text to be submitted. PDF files containing only images of text will be rejected during the upload attempt. To determine if a document contains actual text, copy and paste a section or all of the text into a plain-text editor such as Microsoft Notepad or Apple TextEdit. If no text is copied over, the selection is not actual text.

**PDF Tip**: Users submitting scanned images of a document or an image saved as a PDF will need to use Optical Character Recognition (OCR) software to convert the image to a text document. Manual correction of the resulting document is highly recommended to fix any errors caused by the conversion software.

**Embedded Links Note**: Some document formats can contain multiple data types. This includes text, images, embedded information from another file, and formatting. Non-text information that is not saved directly within the document will not be included in a file upload. This includes references to a Microsoft Excel® spreadsheet included within a Microsoft Office Word document.

**File Type Note**: Users whose files are saved in a file type that is not accepted by Turnitin will need to use a word processing program to save the file as one of the accepted types. Rich Text Format and Plain Text file types are nearly universally available in word processing software. Neither file type will support images or non-text data within the file. Plain text format does not support any formatting, and rich text format supports only limited formatting options.

**Tip**: When converting a file to a new file format, users should rename their file with a name other than that of the original file. This is suggested to prevent permanent loss of the original formatting or image content of a file due to it being overwritten.

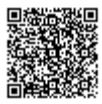

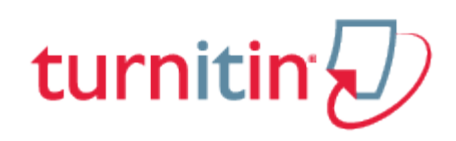

#### Grade Center

<span id="page-10-0"></span>The Blackboard grade center gives users a full overview of a Turnitin Direct assignment. Click on the *Tools* link in the sidebar within a course then click on the *My Grades* link. Click on the link or the exclamation point icon within the grade column to view your submissions to the assignment.

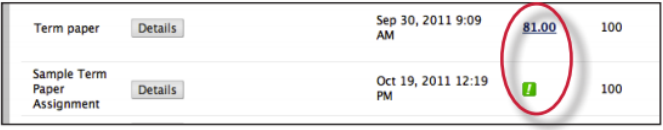

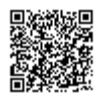

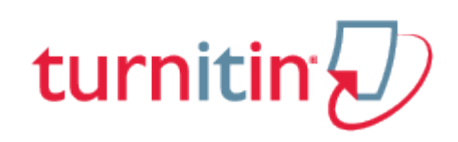

# Originality Reports

<span id="page-11-0"></span>Instructors can choose for each assignment whether or not to allow students to view Originality Reports. If a student has been given access to Originality Reports, they can view their report by clicking on the Originality Report icon in the Similarity column within the My Submissions tab.

For more information about Originality Reports [click here](https://turnitin-prod.mindtouch.us/Product/Turnitin/Student_User_Manual/17_Originality_Check) to view the Originality Report chapter of the Student User manual.

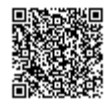

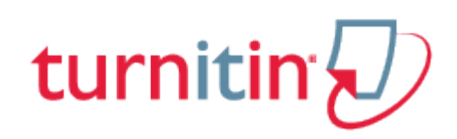

#### GradeMark®

<span id="page-12-0"></span>To access GradeMark, click on the comment icon in the Grade column within the *My Submissions* tab. For more in depth information on using GradeMark please [click here](https://turnitin-prod.mindtouch.us/Product/Turnitin/Student_User_Manual/15_GradeMark%C2%AE) to view the GradeMark chapter of the Turnitin Student manual.

Please note that not all accounts have purchased the GradeMark product, if GradeMark has not been purchased the grademark column will be blank where the GradeMark icon should appear

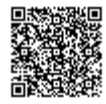

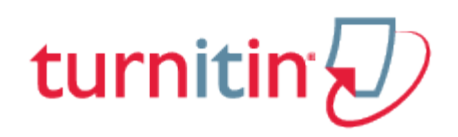

# **Glossary**

# <span id="page-13-0"></span>Definitions

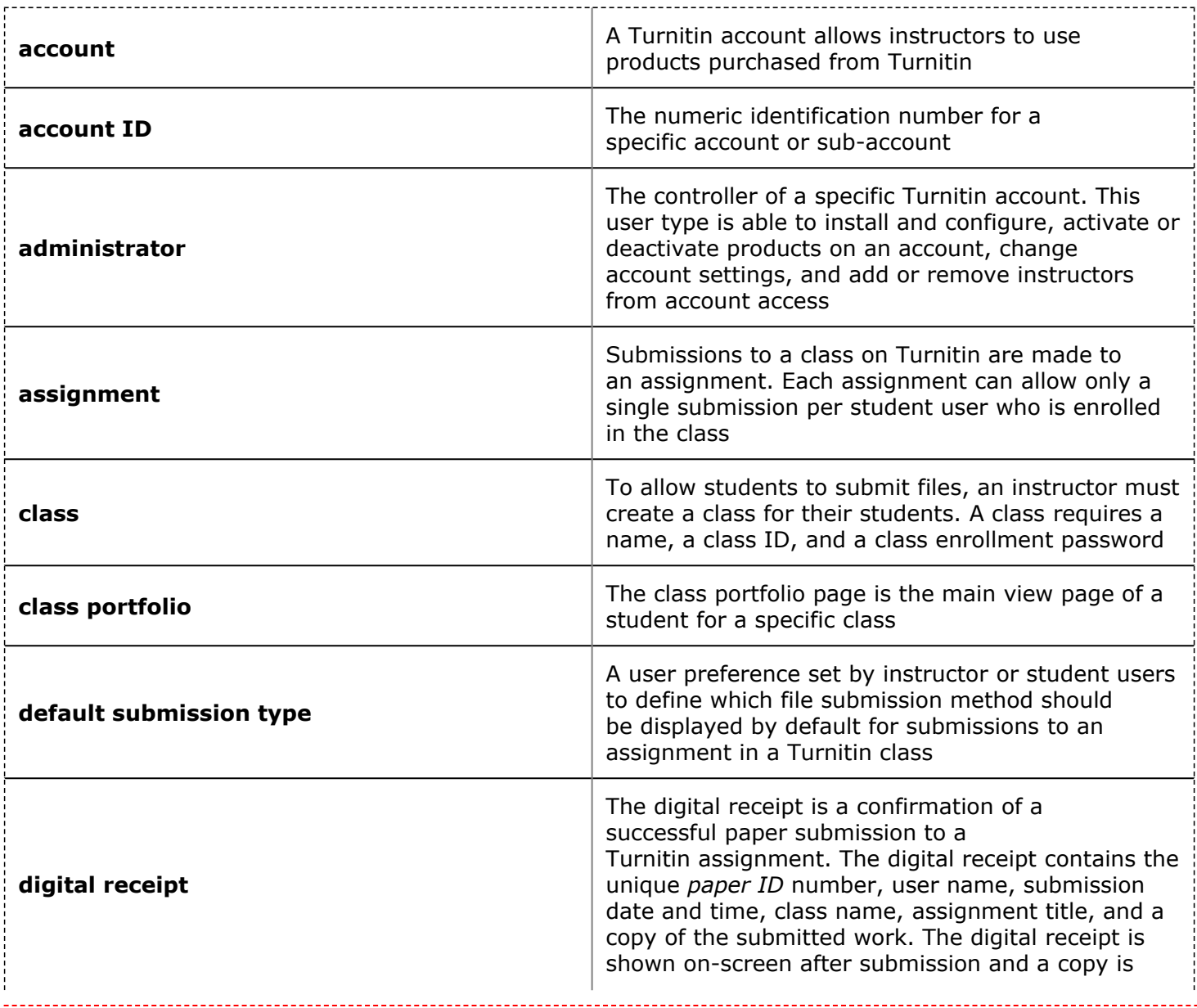

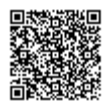

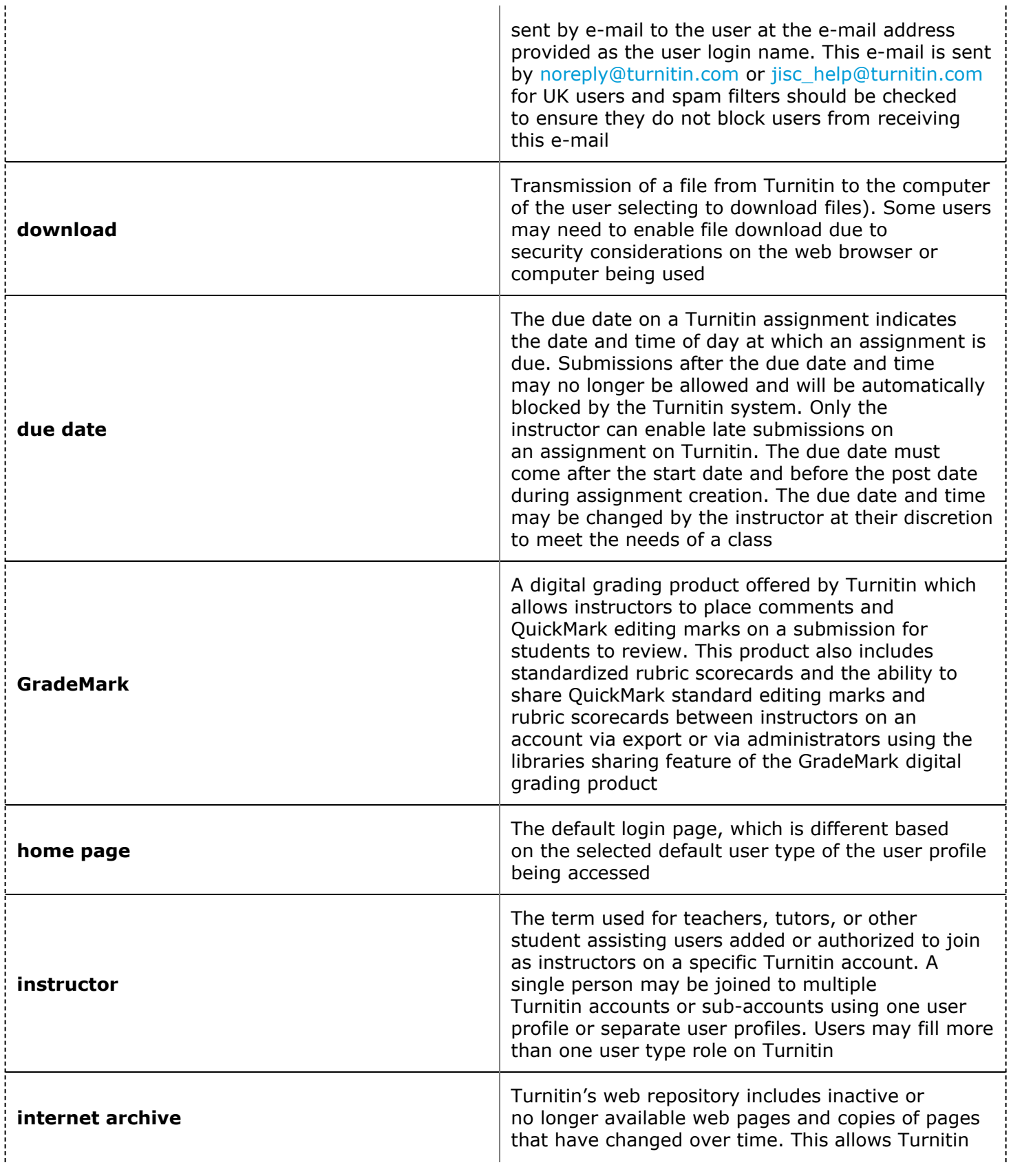

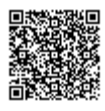

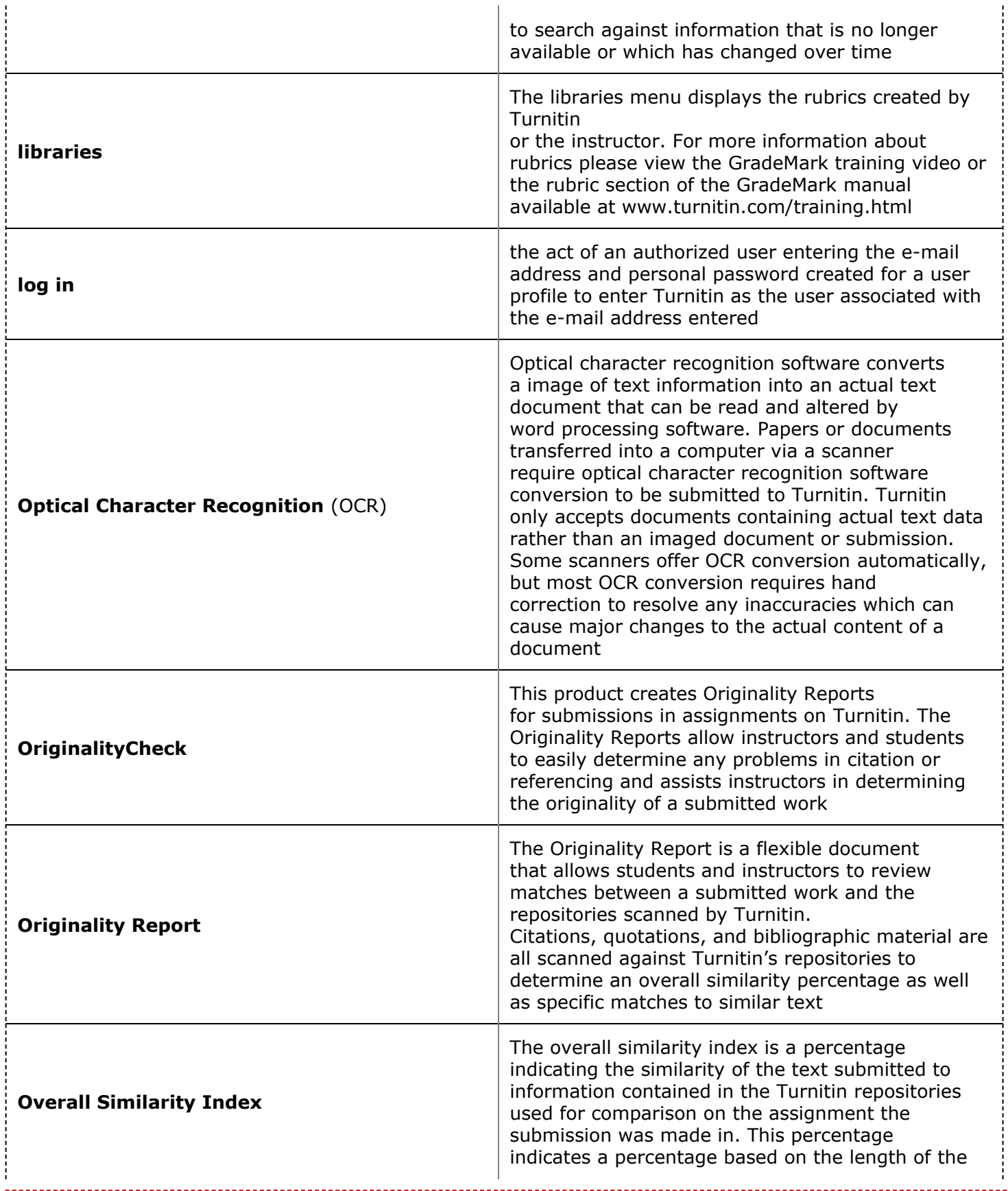

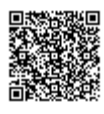

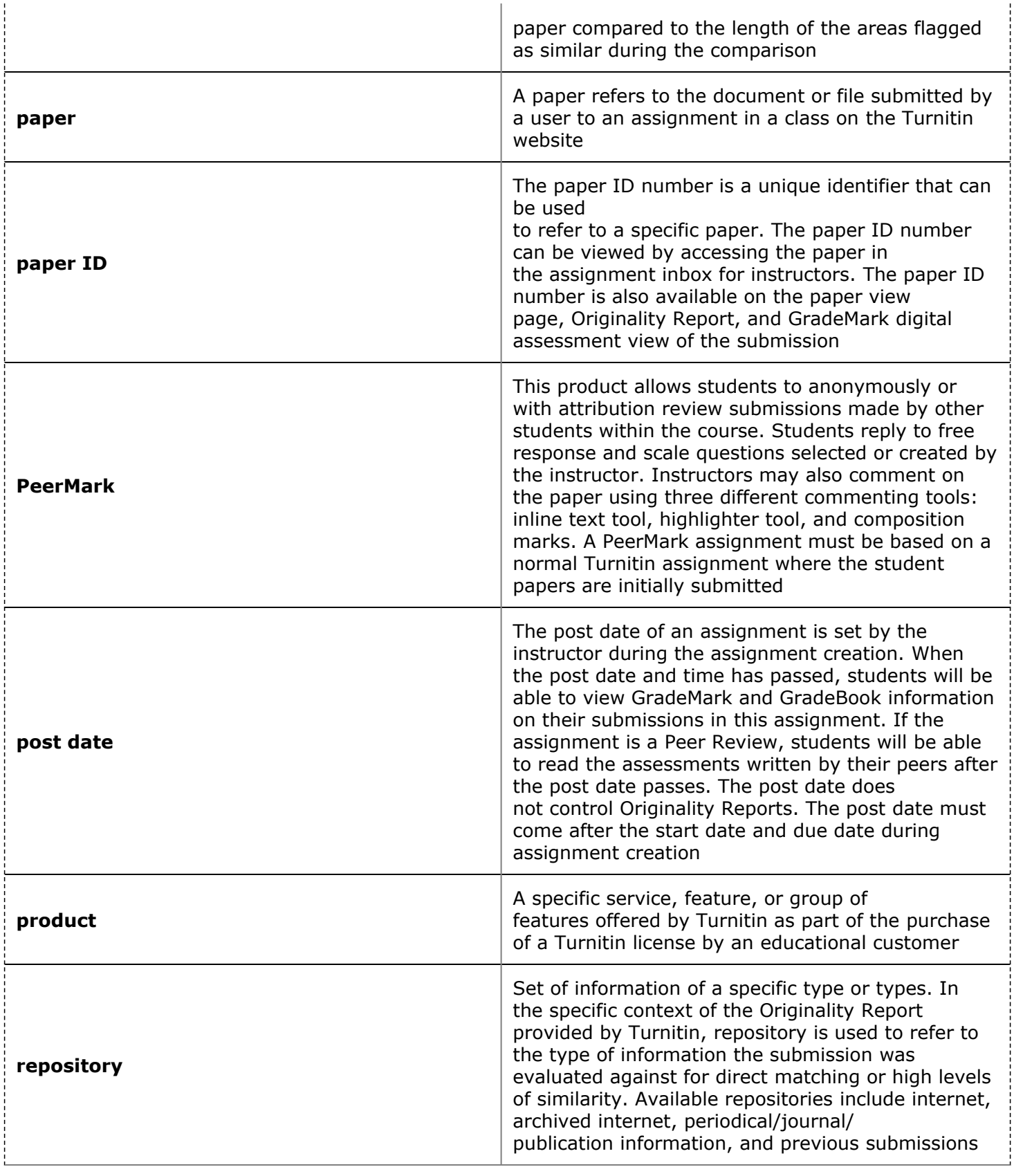

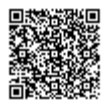

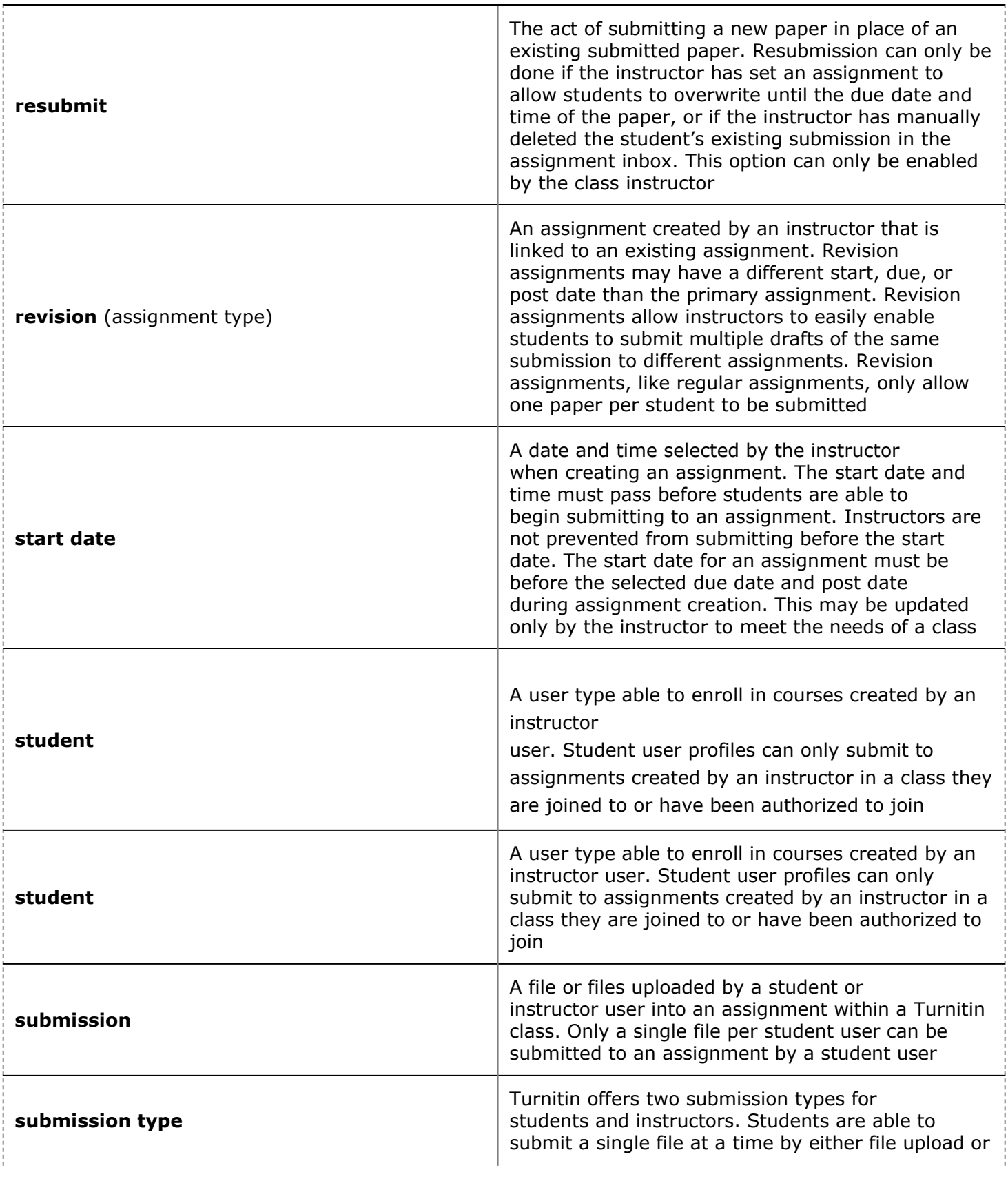

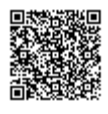

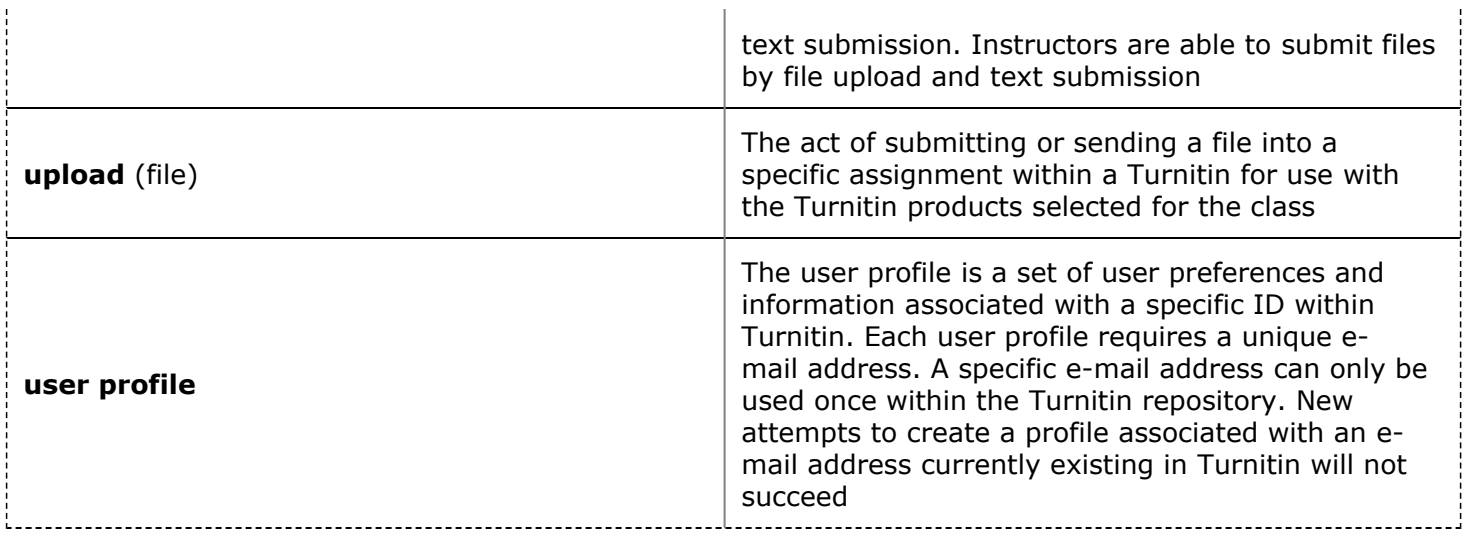

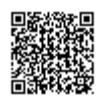